# 成瀬講堂 TV会議システムの利用マニュアル

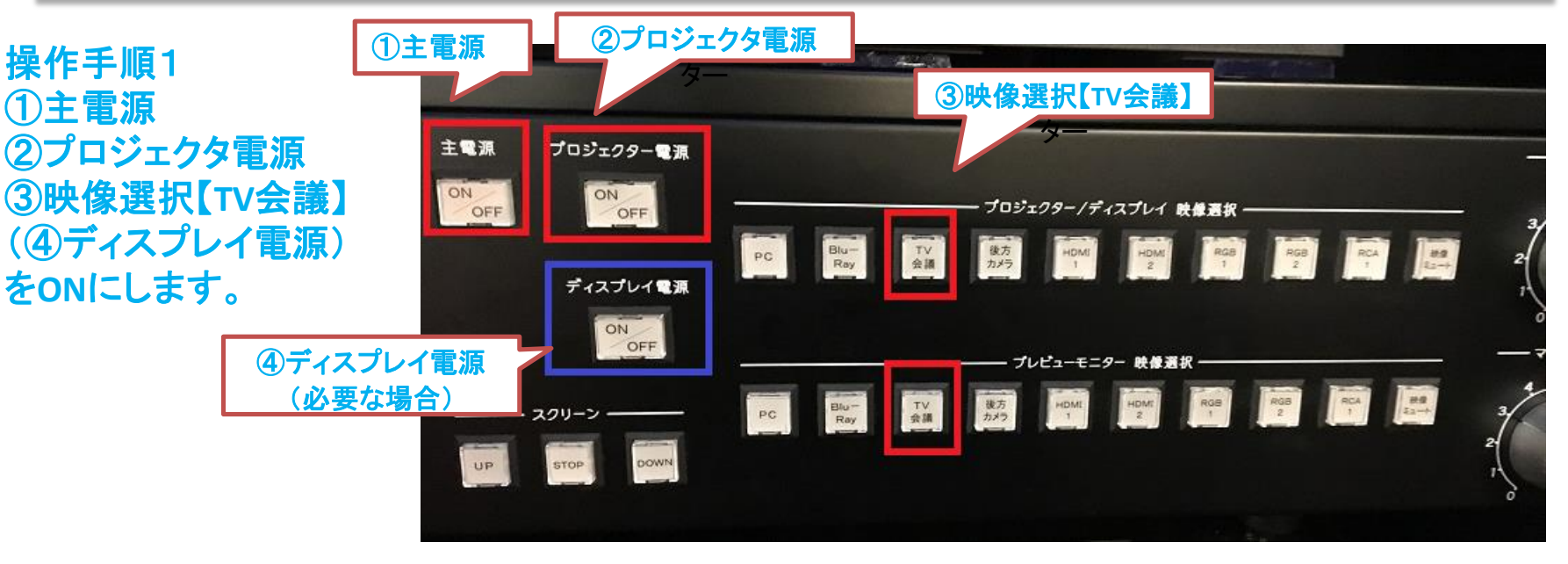

リモコン

#### 操作手順2 左のラックに配置してある「**TV**会議シス テム(**SONY**)」の電源を**ON**にします。

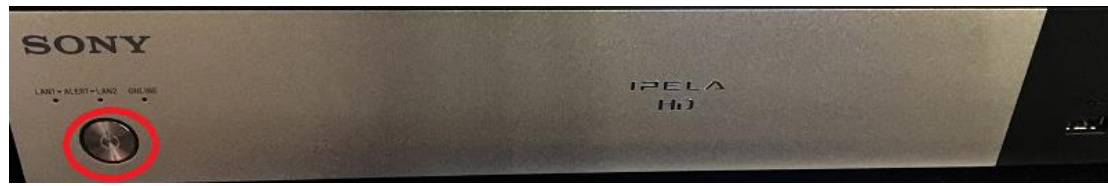

操作手順3 真ん中のラックの引き出し(右図赤枠)に **TV**会議リモコンが収納されているので取り出します。

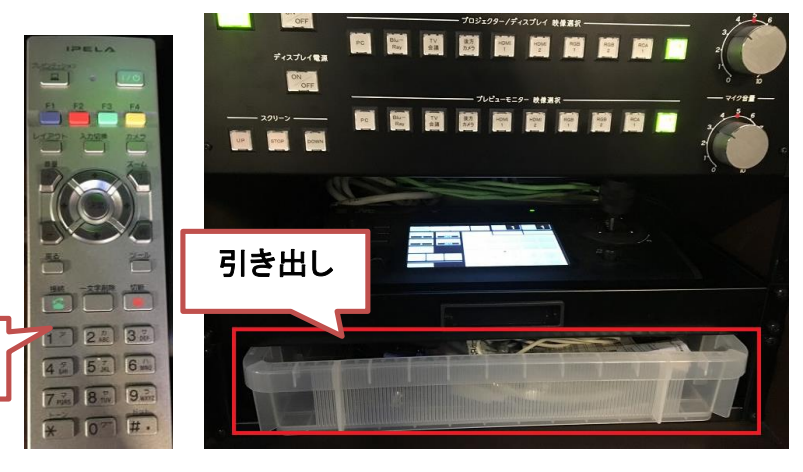

## TV会議システムの操作

操作手順4 **TV**会議が起動するとプレビューモニタに 「接続」ボタンが表示されるので、リモコン の決定ボタンを押します。

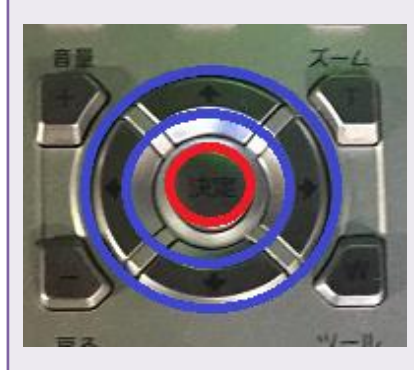

赤:決定ボタン 青:**↑↓→←**への

移動

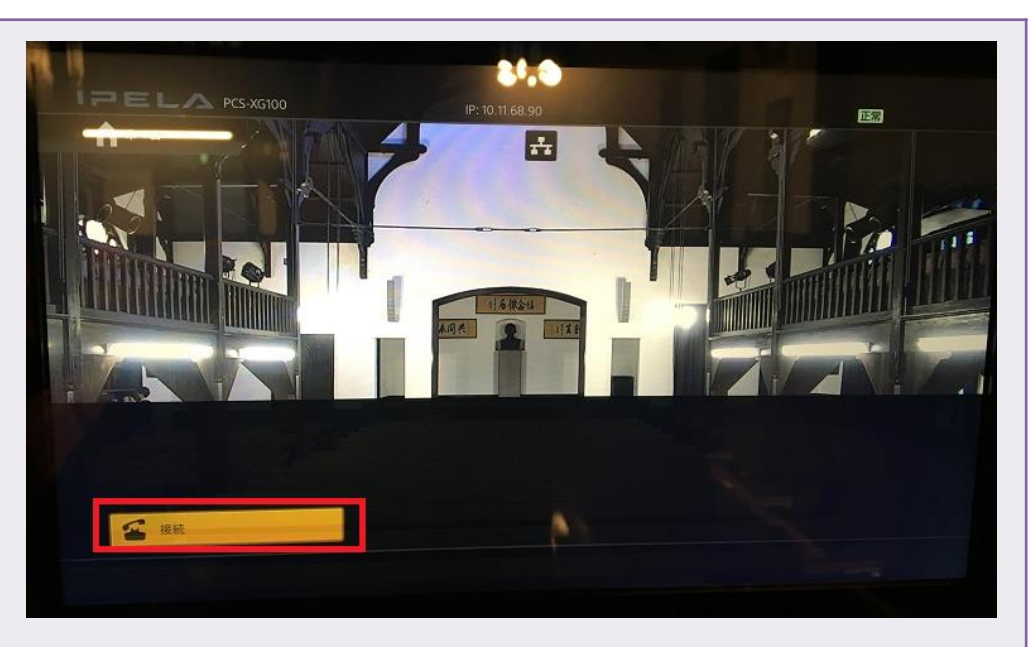

#### 操作手順5 矢印ボタンで「アドレス帳から選ぶ」を 選択し、リモコンの決定ボタンを押します。

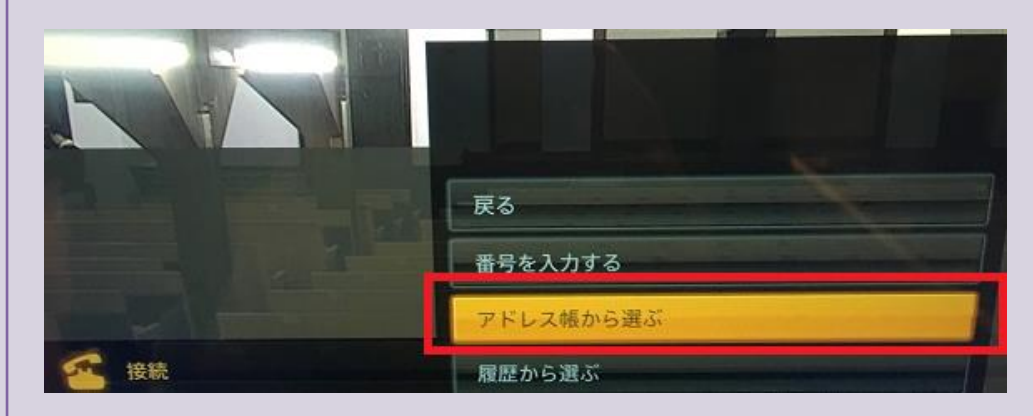

 $\mathcal{D}$ 

# TV会議システムの操作

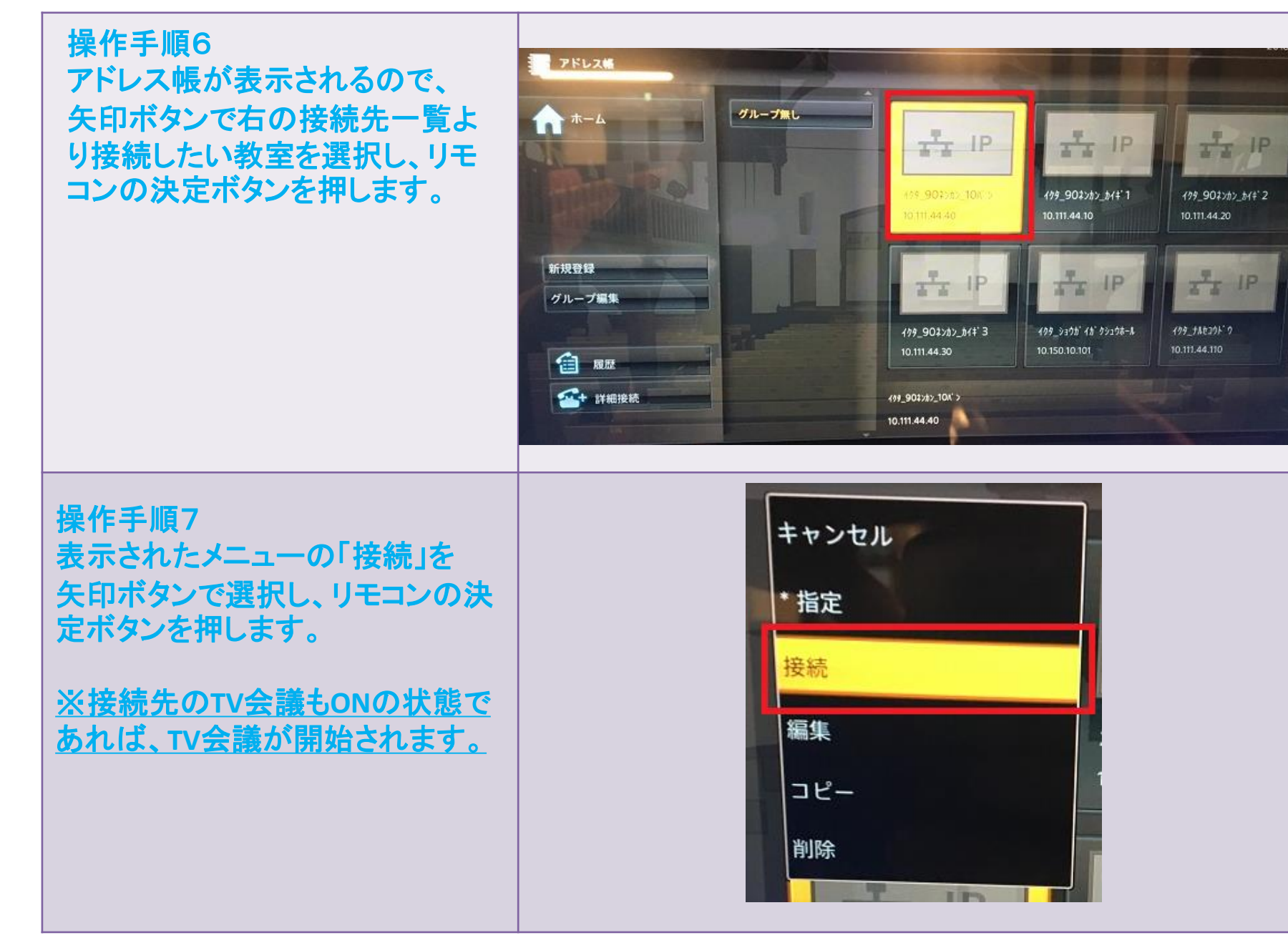

## TV会議システムの操作

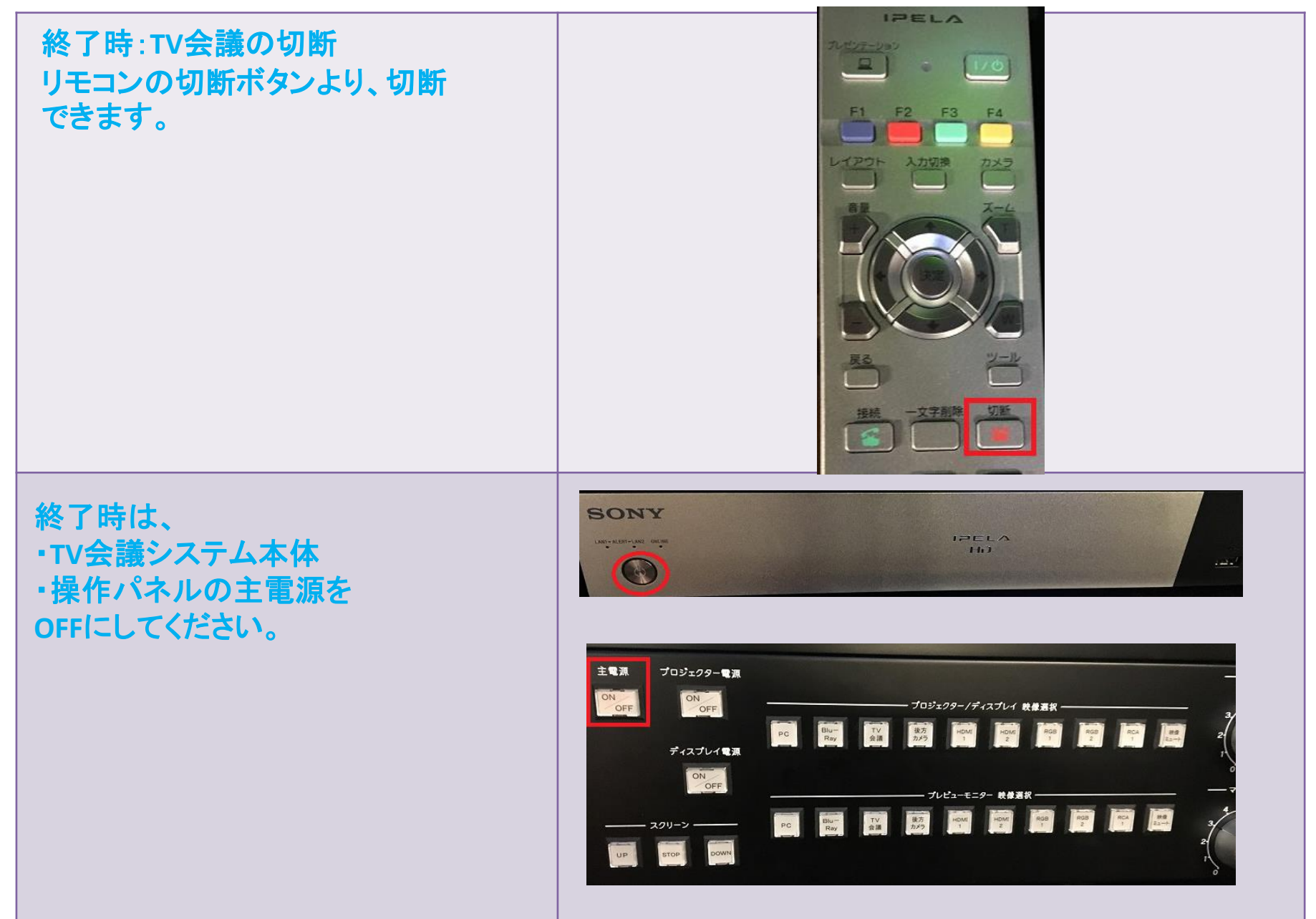

4

# 後方カメラの操作について

### **TV**会議を接続すると、相手先には、講堂の「後方カメラ」の映像が映ります。 後方カメラの映像を操作するには、ラック中央にある、以下の操作パネルで操作を行います。

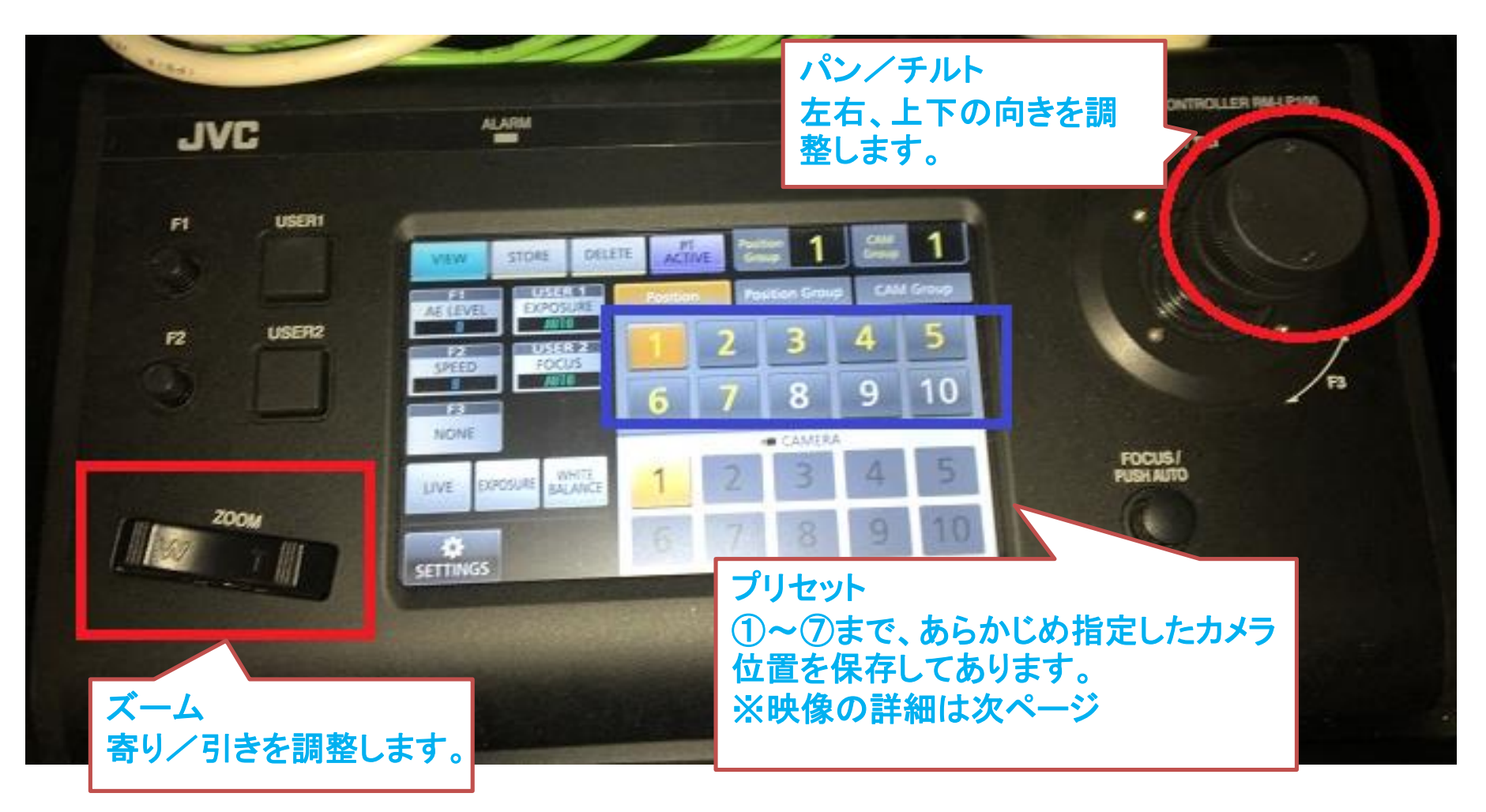

# 後方カメラのプリセット位置一覧

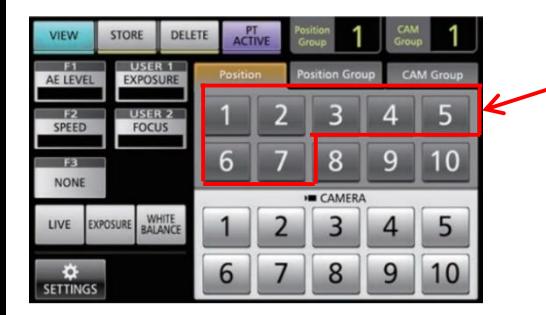

タッチパネルの1~7の番号を押すことで、 予め設定した撮影位置を呼び出すことが可能です。

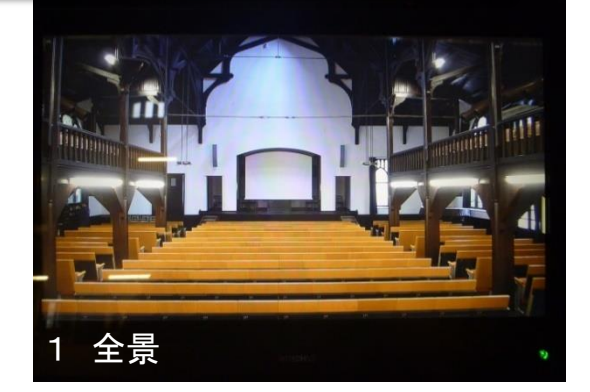

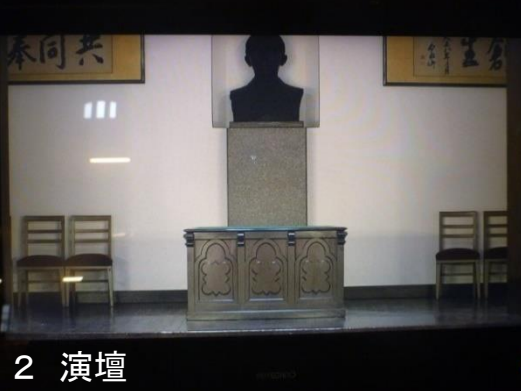

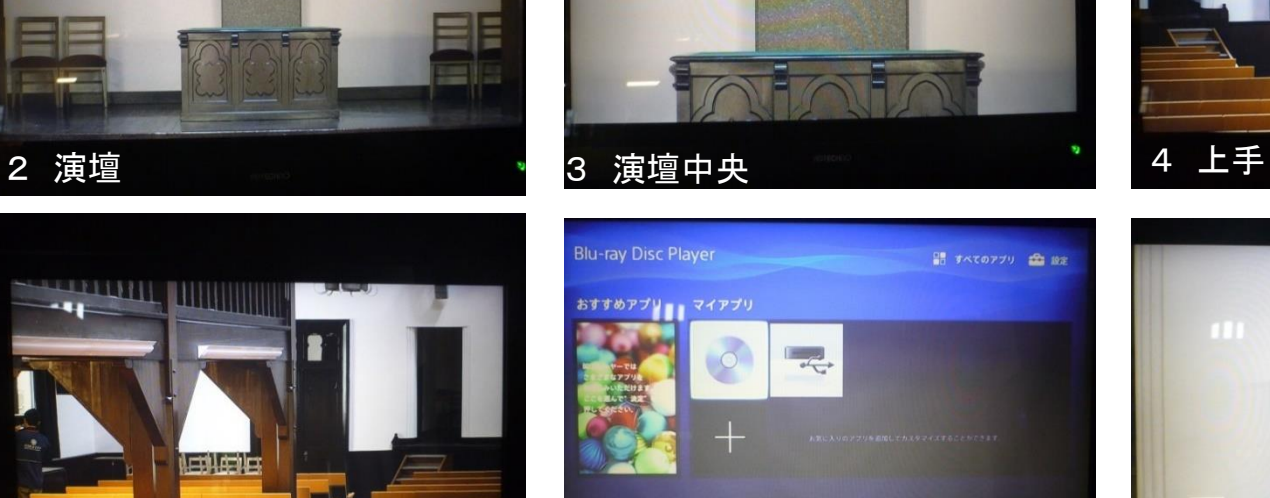

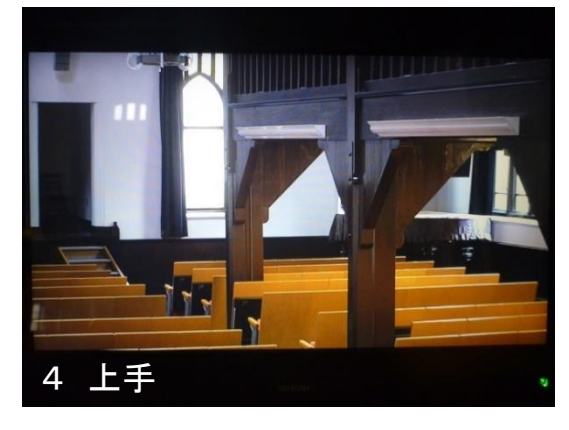

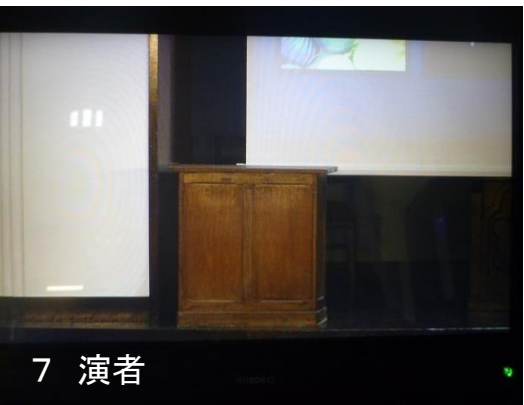

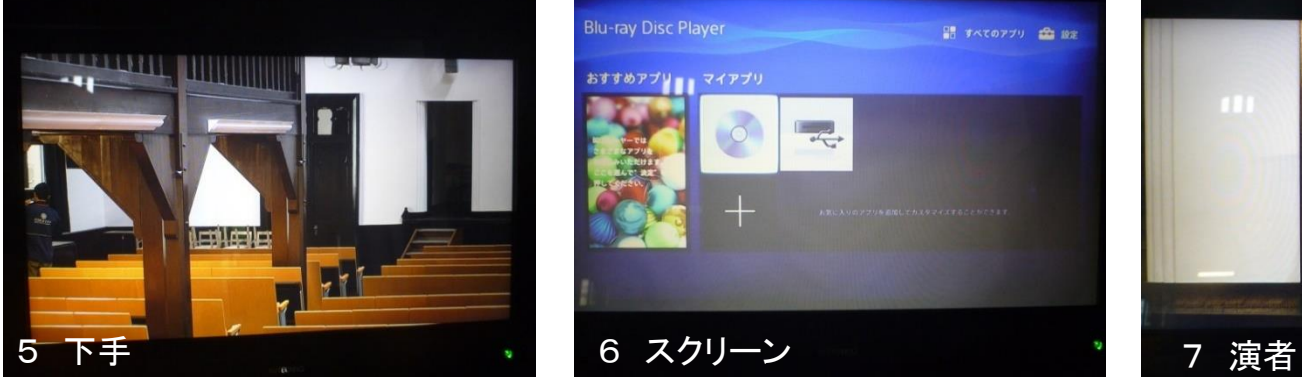